# Laboratory Exercise 6

The purpose of this exercise is to investigate latches, flip-flops, and counters.

#### Part I

Altera FPGAs include flip-flops that are available for implementing a user's circuit. We will show how to make use of these flip-flops in Parts IV to VII of this exercise. But first we will show how storage elements can be created in an FPGA without using its dedicated flip-flops.

Figure 1 depicts a gated RS latch circuit. A style of VHDL code that uses logic expressions to describe this circuit is given in Figure 2. If this latch is implemented in an FPGA that has 4-input lookup tables (LUTs), then only one lookup table is needed, as shown in Figure 3a.

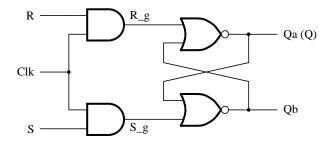

Figure 1. A gated RS latch circuit.

```
-- A gated RS latch desribed the hard way
LIBRARY ieee;
USE ieee.std_logic_1164.all;
ENTITY part1 IS
  PORT (Clk, R, S: IN
                           STD_LOGIC;
                  : OUT
          Q
                           STD_LOGIC);
END part1;
ARCHITECTURE Structural OF part1 IS
  SIGNAL R_g, S_g, Qa, Qb : STD_LOGIC ;
  ATTRIBUTE keep: boolean;
  ATTRIBUTE keep of R_g, S_g, Qa, Qb: SIGNAL IS true;
BEGIN
  R_g \le R AND Clk;
  S_g \le S AND Clk;
  Qa \le NOT (R_g OR Qb);
  Qb \le NOT (S_g OR Qa);
  Q \leq Qa;
END Structural;
```

Figure 2. Specifying the RS latch by using logic expressions.

Although the latch can be correctly realized in one 4-input LUT, this implementation does not allow its internal signals, such as  $R\_g$  and  $S\_g$ , to be observed, because they are not provided as outputs from the LUT. To preserve these internal signals in the implemented circuit, it is necessary to include a *compiler directive* in the code. In Figure 2 the directive *keep* is included by using a VHDL ATTRIBUTE statement; it instructs the Quartus II compiler to use separate logic elements for each of the signals  $R\_g$ ,  $S\_g$ , Qa, and Qb. Compiling the code produces the circuit with four 4-LUTs depicted in Figure 3b.

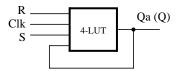

(a) Using one 4-input lookup table for the RS latch.

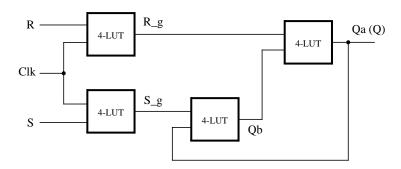

(b) Using four 4-input lookup tables for the RS latch.

Figure 3. Implementation of the RS latch from Figure 1.

Create a Quartus II project for the RS latch circuit as follows.

- 1. Create a new project for the RS latch. Select as the target chip the Cyclone II EP2C35F672C6, which is the FPGA chip on the Altera DE2 board.
- 2. Generate a VHDL file with the code in Figure 2 and include it in the project.
- 3. Compile the code. Use the Quartus II RTL Viewer tool to examine the gate-level circuit produced from the code, and use the Technology Viewer tool to verify that the latch is implemented as shown in Figure 3*b*.
- 4. Create a Vector Waveform File (.vwf) which specifies the inputs and outputs of the circuit. Draw waveforms for the *R* and *S* inputs and use the Simulator to produce the corresponding waveforms for *R g*, *S g*, Qa, and Qb. Verify that the latch works as expected using both functional and timing simulation.

### Part II

Figure 4 shows the circuit for a gated D latch.

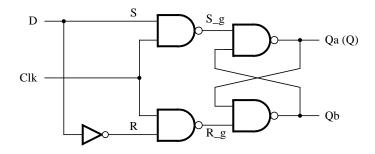

Figure 4. Circuit for a gated D latch.

# Perform the following steps:

- Create a new Quartus II project. Generate a VHDL file using the style of code in Figure 2 for the gated D latch. Use the *keep* directive to ensure that separate logic elements are used to implement the signals R, S\_g, R\_g, Qa, and Qb.
- 2. Select as the target chip the Cyclone II EP2C35F672C6 and compile the code. Use the Technology Viewer tool to examine the implemented circuit.
- 3. Verify that the latch works properly for all input conditions by using functional simulation. Examine the timing characteristics of the circuit by using timing simulation.
- 4. Create a new Quartus II project which will be used for implementation of the gated D latch on the DE2 board. This project should consist of a top-level entity that contains the appropriate input and output ports (pins) for the DE2 board. Instantiate your latch in this top-level entity. Use switch  $SW_0$  to drive the D input of the latch, and use  $SW_1$  as the Clk input. Connect the Q output to  $LEDR_0$ .
- 5. Test the functionality of your circuit by toggling the D and Clk switches and observing the Q output.

#### Part III

Figure 5 shows the circuit for a master-slave D flip-flop.

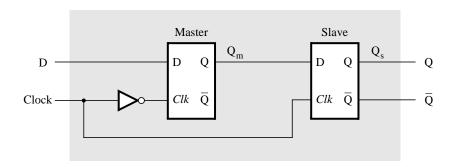

Figure 5. Circuit for a master-slave D flip-flop.

# Perform the following.

1. Create a new Quartus II project. Generate a VHDL file that instantiates two copies of your gated D latch entity from Part II to implement the master-slave flip-flop.

- 2. Include in your project the appropriate input and output ports for the Altera DE2 board. Use switch  $SW_0$  to drive the D input of the flip-flop, and use  $SW_1$  as the Clock input. Connect the Q output to  $LEDR_0$ .
- 3. Use the Technology Viewer to examine the D flip-flop circuit, and use simulation to verify its correct operation.
- 4. Download the circuit onto the Altera board and test its functionality by toggling the *D* and *Clock* switches and observing the Q output.

# Part IV

Figure 6 shows a circuit with three different storage elements: a gated D latch, a positive-edge triggered D flip-flop, and a negative-edge triggered D flip-flop.

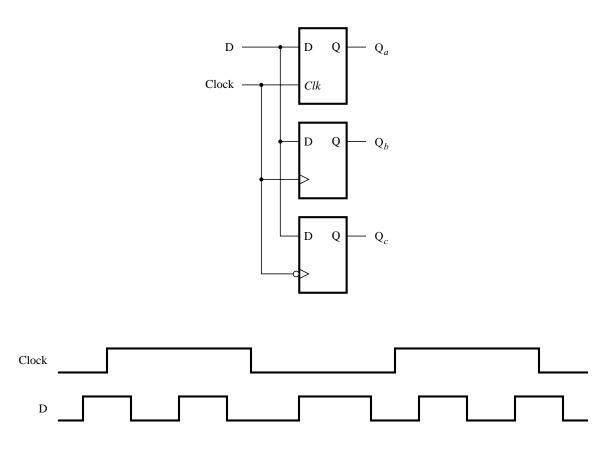

Figure 6. Circuit and waveforms for Part IV.

Implement and simulate this circuit using Quartus II software as follows:

- 1. Create a new project.
- 2. Write a VHDL file that instantiates the three storage elements. For this part you should no longer use the *keep* directive (that is, the VHDL ATTRIBUTE statement) from Parts I to III. Figure 7 gives a behavioral style of VHDL code that specifies the gated D latch in Figure 4. This latch can be implemented in one 4-input lookup table. Use a similar style of code to specify the flip-flops in Figure 6.
- 3. Compile your code and use the Technology Viewer to examine the implemented circuit. Verify that the latch uses one lookup table and that the flip-flops are implemented using the flip-flops provided in the target FPGA.

4. Create a Vector Waveform File (.vwf) which specifies the inputs and outputs of the circuit. Draw the inputs *D* and *Clock* as indicated in Figure 6. Use functional simulation to obtain the three output signals. Observe the different behavior of the three storage elements.

```
LIBRARY ieee;
USE ieee.std_logic_1164.all;
ENTITY latch IS
  PORT (D, Clk
                : IN
                         STD_LOGIC;
         Q
                 : OUT
                         STD_LOGIC);
END latch;
ARCHITECTURE Behavior OF latch IS
BEGIN
  PROCESS (D, Clk)
  BEGIN
     IF Clk = '1' THEN
       Q \leq D;
     END IF;
  END PROCESS;
END Behavior;
```

Figure 7. A behavioral style of VHDL code that specifies a gated D latch.

# Part V

Consider the circuit in Figure 8. It is a 4-bit synchronous counter which uses four T-type flip-flops. The counter increments its count on each positive edge of the clock if the Enable signal is asserted. The counter is reset to 0 by using the Reset signal. You are to implement a 16-bit counter of this type.

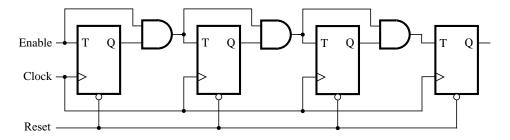

Figure 8. A 4-bit counter.

- 1. Write a VHDL file that defines a 16-bit counter by using the structure depicted in Figure 8, and compile the circuit. How many logic elements (LEs) are used to implement your circuit? What is the maximum frequency, *Fmax*, at which your circuit can be operated?
- 2. Simulate your circuit to verify its correctness.
- 3. Augment your VHDL file to use the pushbutton  $KEY_0$  as the Clock input, switches  $SW_1$  and  $SW_0$  as Enable and Reset inputs, and 7-segment displays HEX3-0 to display the hexadecimal count as your circuit operates. Make the necessary pin assignments and compile the circuit.
- 4. Implement your circuit on the DE2 board and test its functionality by operating the implemented switches.

5. Implement a 4-bit version of your circuit and use the Quartus II RTL Viewer to see how Quartus II software synthesized your circuit. What are the differences in comparison with Figure 8?

# Part VI

Simplify your VHDL code so that the counter specification is based on the VHDL statement:

$$Q \le Q + 1;$$

Compile a 16-bit version of this counter and compare the number of LEs needed and the *Fmax* that is attainable. Use the RTL Viewer to see the structure of this implementation and comment on the differences with the design from Part V.

# Part VII

Use an LPM from the Library of Parameterized modules to implement a 16-bit counter. Choose the LPM options to be consistent with the above design, i. e. with enable and synchronous clear. How does this version compare with the previous designs?

Copyright ©2005 Altera Corporation.